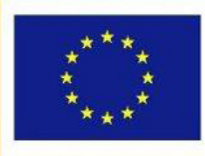

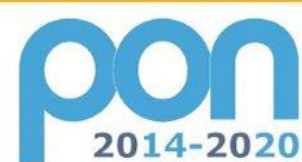

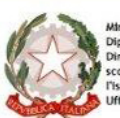

**MIUR** 

Ministero dell'istruzione, dell'Università e della Ricerca<br>Dipartimento per la Programmazione<br>Direzione Generale per intervensi in materia di edilizia<br>scolastica, per la gestione dei fondi strutturali per<br>l'istruzione e pe

UNIONE EUROPEA

PER LA SCUOLA - COMPETENZE E AMBIENTI PER L'APPRENDIMENTO (FSE-FESR)

**FONDI** 

**EUROPEI** 

**STRUTTURALI** 

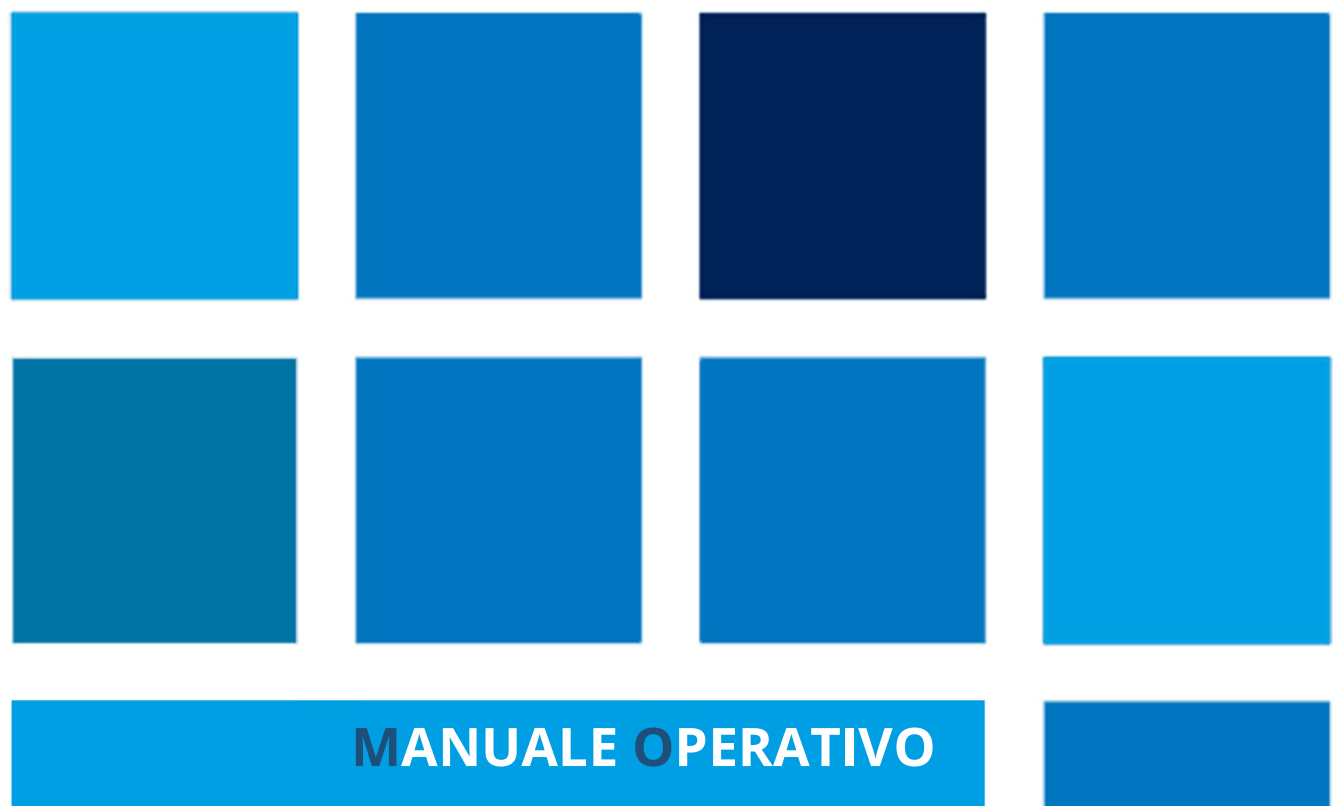

**Ticket Assistenza**

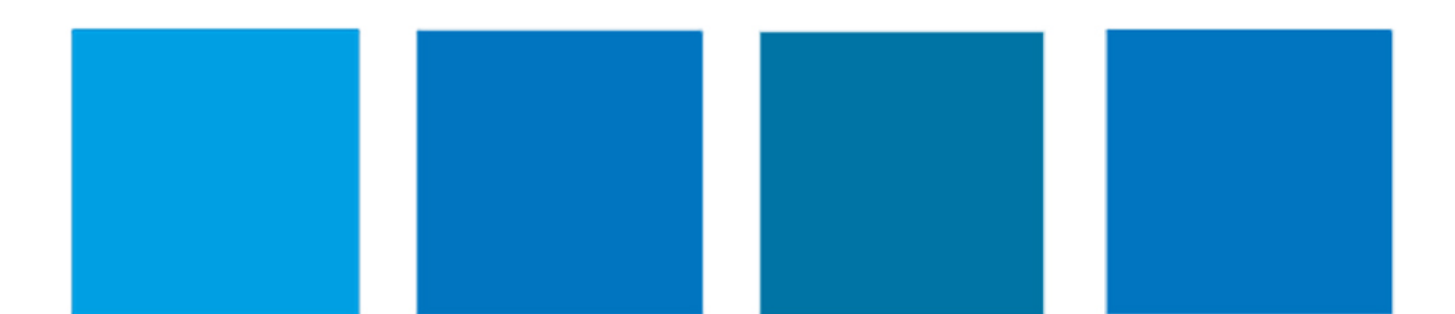

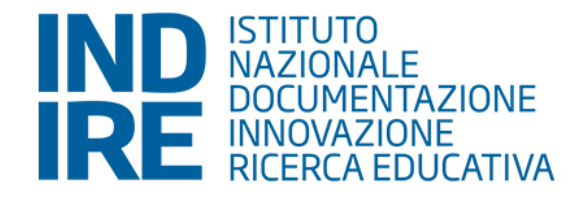

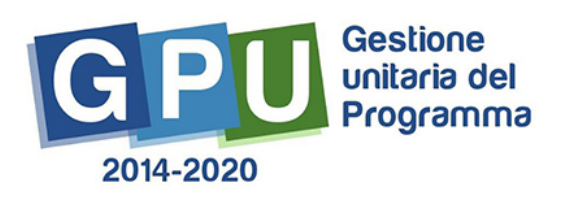

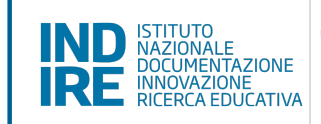

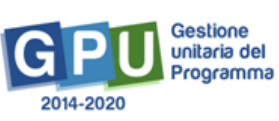

# Sommario

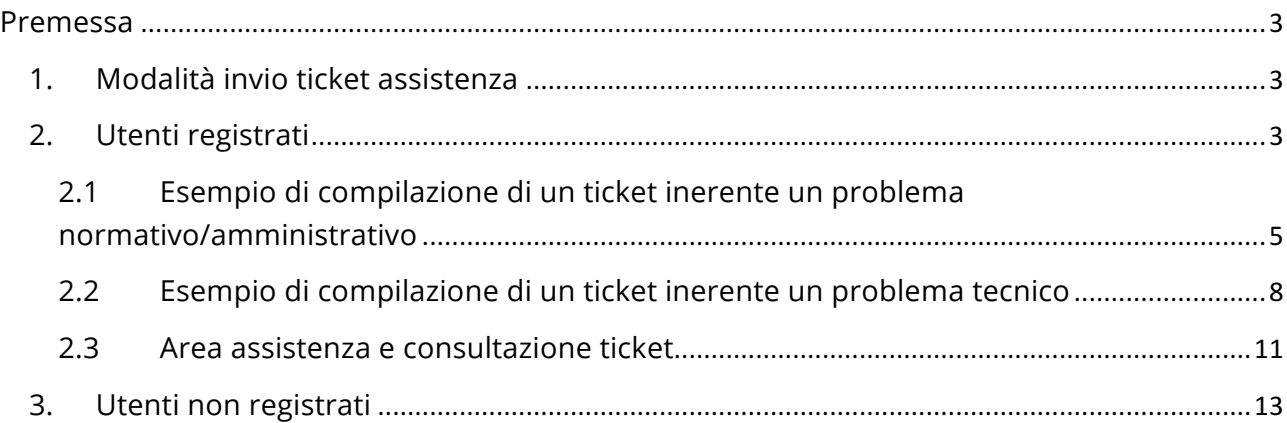

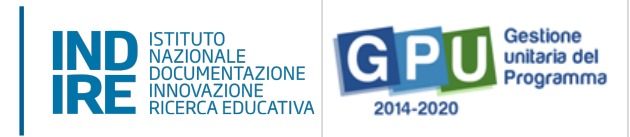

# **Premessa**

Il presente Manuale intende mostrare le aree del Sistema GPU relative all'assistenza ticket.

N. B. Si precisa che le immagini inserite nel presente Manuale Operativo Avviso sono utilizzate solo a titolo di esempio e servono esclusivamente per facilitare la comprensione del testo.

# 1. Modalità invio ticket assistenza

La piattaforma prevede 2 modalità di visualizzazione del ticket di assistenza:

- la prima riguarda gli utenti accreditati;
- la seconda per gli utenti non ancora registrati a sistema.

### 2. Utenti registrati

Entrando nella piattaforma, ogni utente accreditato troverà in alto a destra, il tasto "aiuto" (fig.1).

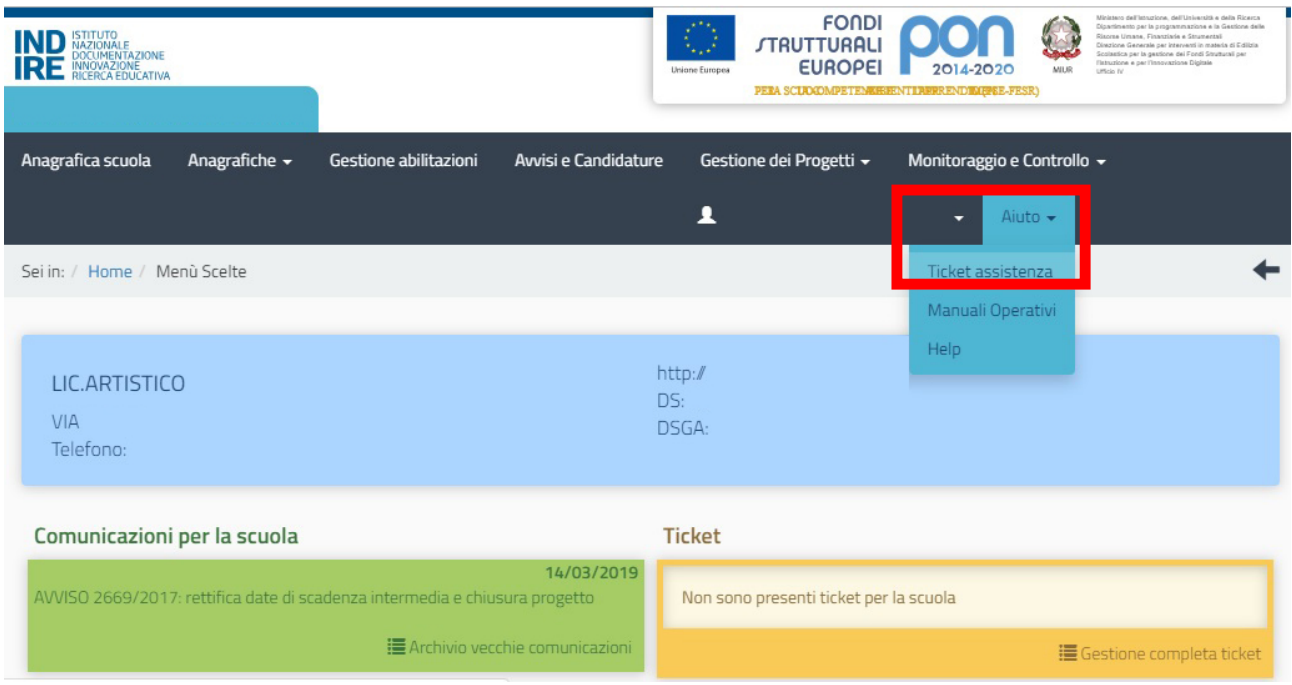

**Figura 1 - Apertura ticket**

Cliccando sul tasto "aiuto" (fig.1) l'utente visualizzerà un menù strutturato in due voci:

• **"Ticket assistenza**", attraverso cui sarà possibile formulare una richiesta di supporto tecnico;

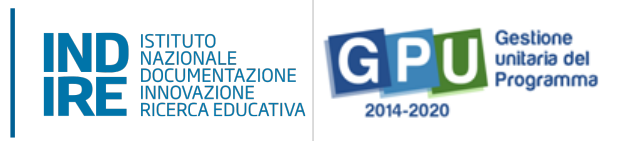

• **"Manuali operativi**", mediante il quale sarà possibile accedere alla sezione dedicata agli strumenti di supporto alla gestione e documentazione GPU.

Scegliendo l'opzione "**Ticket assistenza**" il sistema aprirà il formulario per richiedere il supporto Tecnico (*fig. 2*).

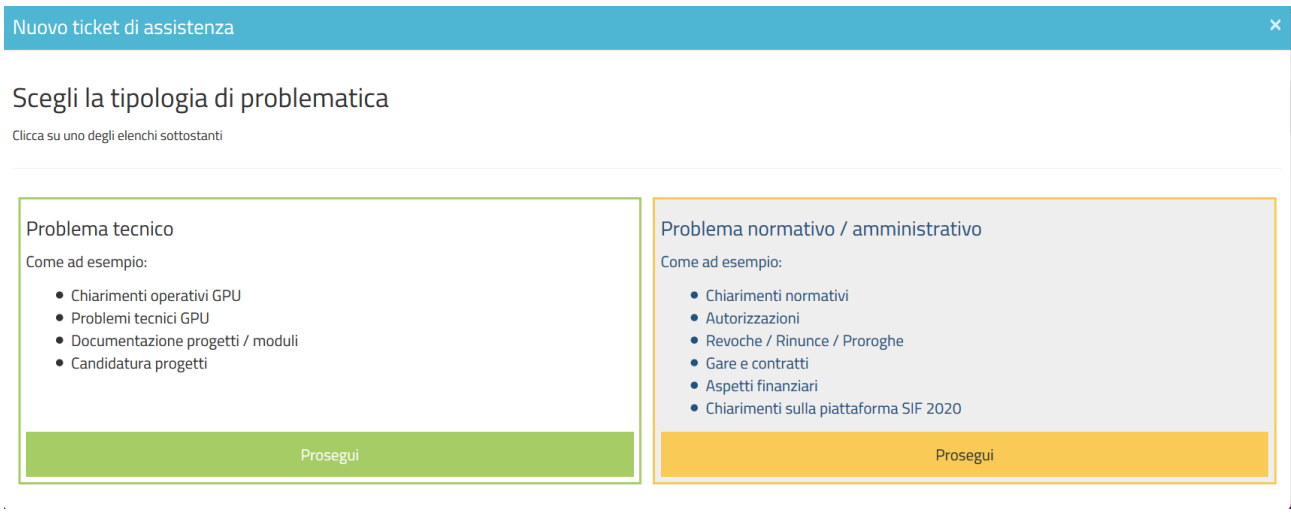

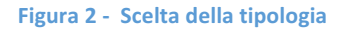

Attualmente il sistema di ticket della piattaforma GPU permette di accedere ad un'assistenza mirata sulla tipologia di problematica che l'utente presenta.

In questo senso la prima scelta da effettuare è una fra le seguenti:

#### - **Problema tecnico**

In caso di necessità di chiarimenti operativi sulla piattaforma GPU, problemi tecnici sulla piattaforma nella documentazione dei progetti, dei moduli o delle candidature, è necessario scegliere questa tipologia di ticket. La richiesta di assistenza sarà indirizzata al supporto tecnico di Indire.

- **Problema normativo/amministrativo**

In caso di necessità di chiarimenti normativi o questioni inerenti le candidature e la gestione ed organizzazione dei progetti, con particolare riferimento ad autorizzazioni, revoche o rinunce, gare e contratti, aspetti finanziari e piattaforma SIF 2020, è necessario scegliere questa tipologia di ticket. La richiesta di assistenza sarà inoltrata direttamente al referente AdG competente sulla base dei criteri selezionati nel form di compilazione del ticket.

#### **E' pertanto necessario selezionare con accuratezza tipologia di fondo e bando di riferimento.**

Per qualsiasi tipologia di ticket scelto è di fondamentale importanza compilare correttamente i

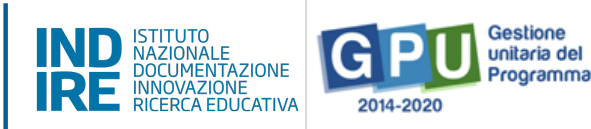

campi richiesti dalla schermata di compilazione del ticket di assistenza.

La correttezza e la precisione delle informazioni inserite nella compilazione del ticket sono di fondamentale importanza per l'individuazione della problematica che si intende segnalare e per una corretta assegnazione del ticket all'operatore di assistenza da parte del sistema, ed inoltre incidono sensibilmente sulla tempistica di risposta.

# 2.1 Esempio di compilazione di un ticket inerente un problema normativo/amministrativo

Di seguito riportiamo la modalità di compilazione di un ticket per un problema di tipo normativo/amministrativo.

Selezionando "problema normativo/amministrativo".

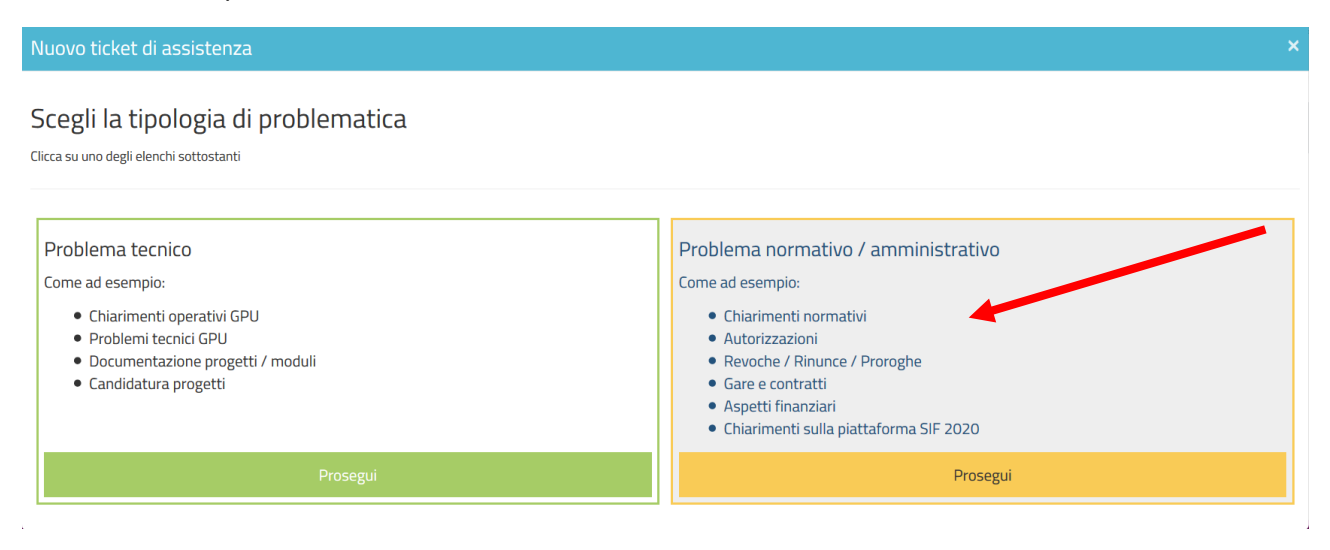

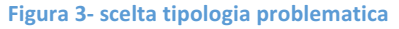

Il sistema apre la maschera per richiedere il ticket all'AdG, riportando le seguenti voci:

- **Nome utente**: il sistema riporterà questa informazione in automatico, prendendo il nome utente legato all'anagrafica con cui si sta accedendo al sistema *[campo in derivazione];*
- **Nome**: il sistema riporterà questa informazione in automatico, prendendo il nome legato all'anagrafica con cui si sta accedendo al sistema *[campo in derivazione];*
- **Codice meccanografico**: il sistema riporterà questa informazione in automatico, prendendo il codice meccanografico legato all'anagrafica con cui si sta accedendo al sistema se l'utente ha un solo codice meccanografico scuola di riferimento *[campo in derivazione]* oppure proponendo da un menu a tendina in caso l'utenza sia collegata a più codici meccanografici scuole *[campo obbligatorio]*;

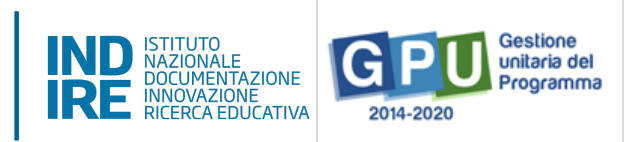

Macroarea: sarà necessario inserire il fondo sociale per il quale stiamo chiedendo assistenza *[campo obbligatorio];*

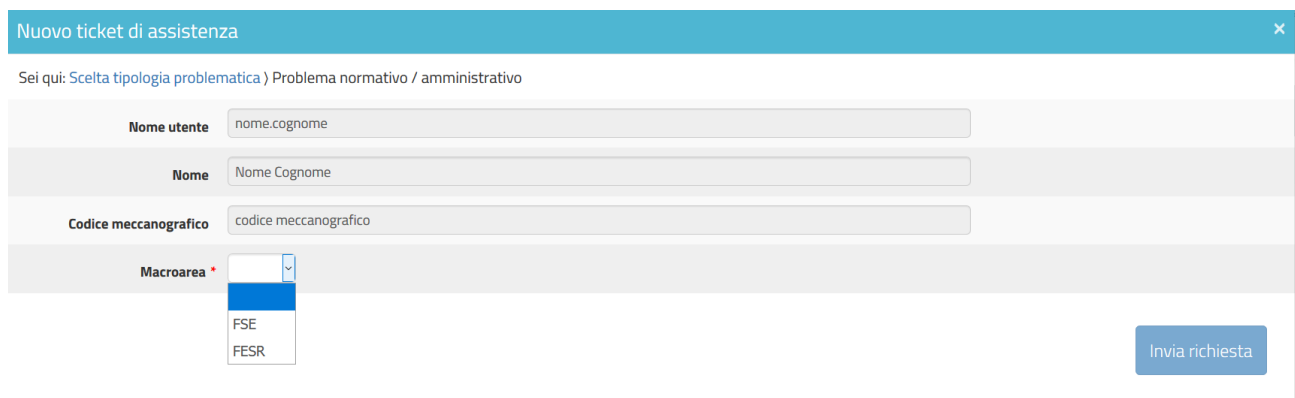

**Figura 4- scelta della Macroarea**

- **Avviso di Riferimento**: sarà necessario selezionare l'anno di riferimento dell'avviso per il quale stiamo chiedendo assistenza. Il sistema proporrà in automatico i bandi legati alla scuola e che si trovano in fase di candidatura e/o di gestione [*campo obbligatorio*];
- **Nome del modulo**: indicare il nome del modulo se la richiesta riguarda un modulo specifico [*campo facoltativo*];
- **Oggetto**: Inserire l'oggetto della richiesta [*campo obbligatorio*];
- **Testo**: Inserire una descrizione dettagliata e completa del quesito da sottoporre [*campo obbligatorio*];
- **Email**: il sistema riporterà questa informazione in automatico, prendendo la mail legata all'anagrafica con cui si sta accedendo al sistema [*campo in derivazione*];
- **Altro indirizzo mail**: Se necessario, potrà essere inserito un ulteriore indirizzo mail di riferimento [*campo facoltativo*];
- **Recapito telefonico**: Inserire un numero diretto a cui contattare la persona di riferimento, se necessario [*campo facoltativo*];
- **Allegato**: Se necessario, inserire un allegato a completamento della richiesta [*campo facoltativo*];

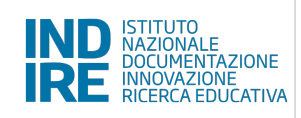

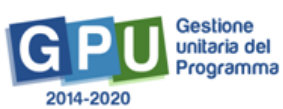

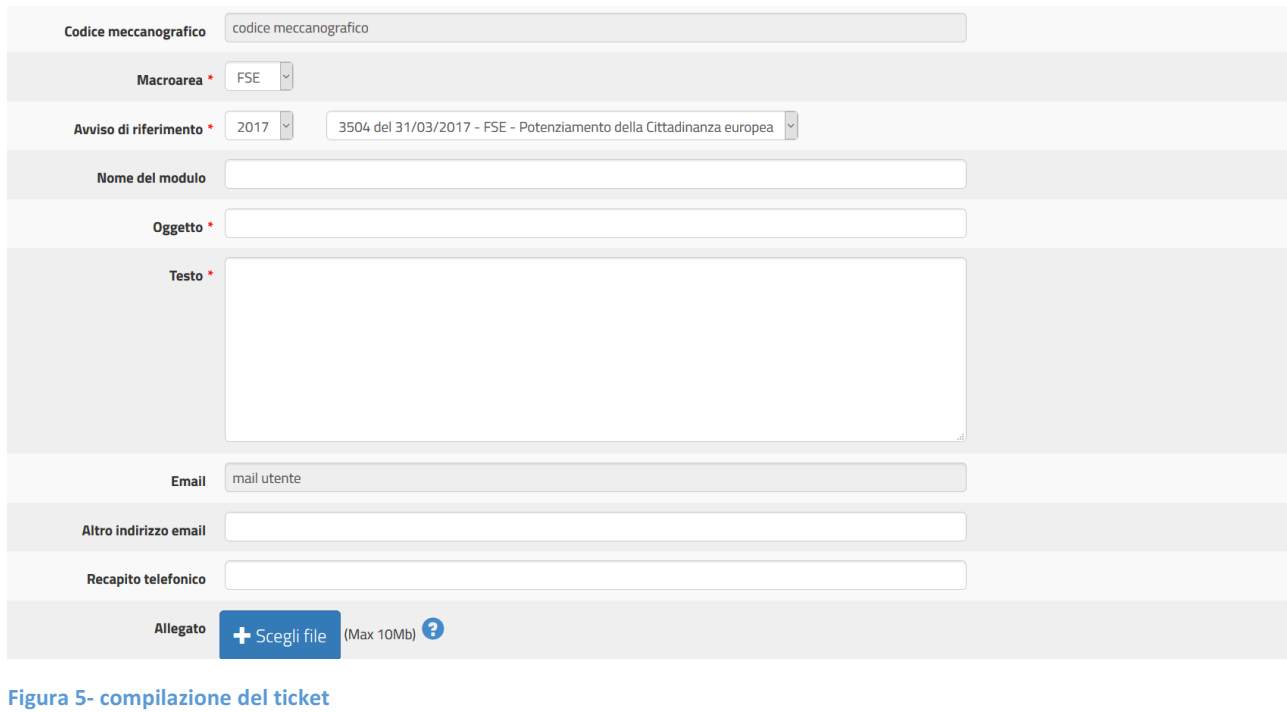

Dopo aver inserito tutti i campi obbligatori, sarà possibile inoltrare la richiesta di assistenza

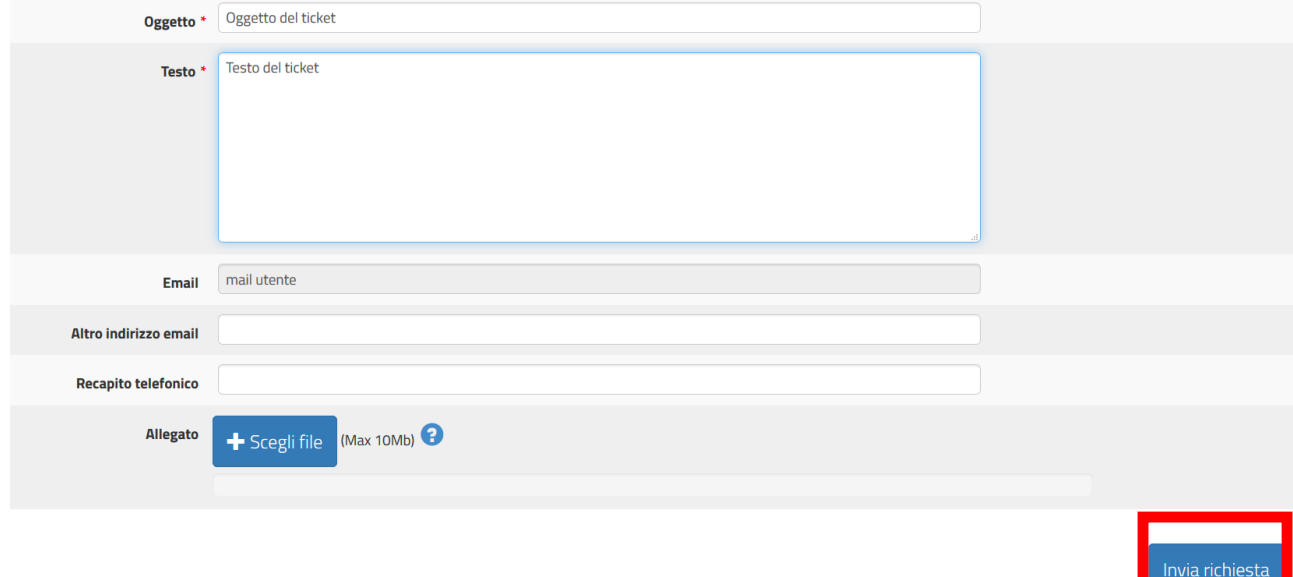

#### **Figura 6- invio del ticket**

Il sistema mostrerà un avviso di avvenuto inoltro.

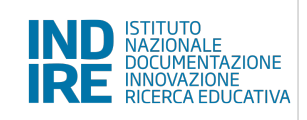

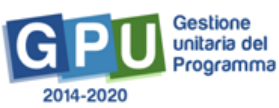

Richiesta supporto Help Desk

Ticket [00000107636] inoltrato al supporto tecnico. Riceverà a breve un'email di conferma all'indirizzo di posta elettronica da lei indicato.

**Figura 7- Avviso inoltro avvenuto e identificazione numero ticket**

### 2.2 Esempio di compilazione di un ticket inerente un problema tecnico

Di seguito riportiamo la modalità di compilazione di un ticket per un problema di tipo tecnico.

Selezionando "problema tecnico".

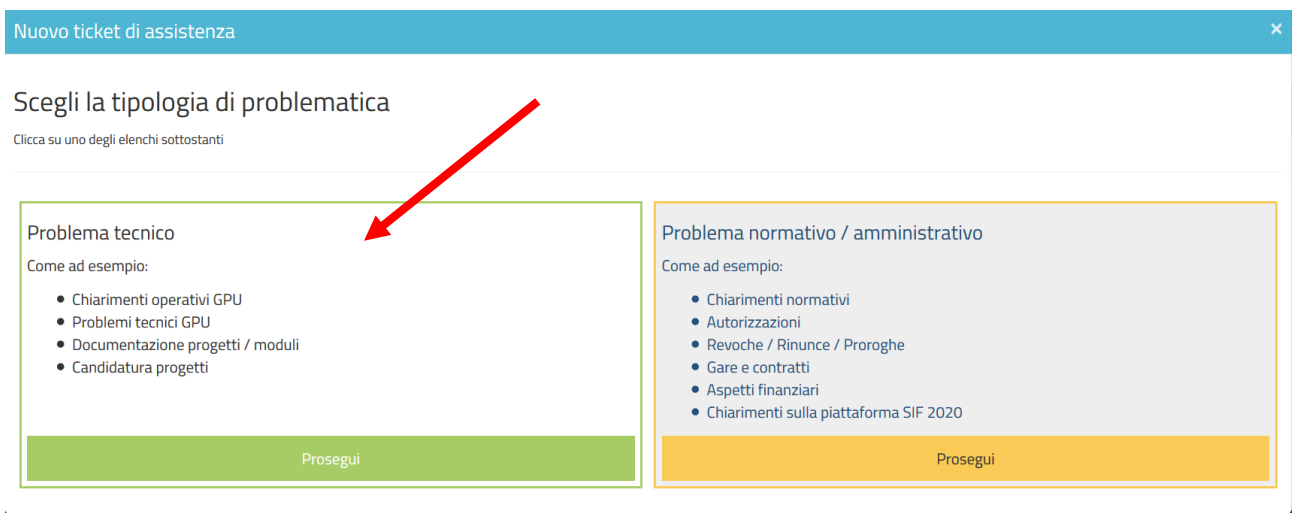

**Figura 8- scelta tipologia problematica**

Il sistema apre la maschera per richiedere il ticket ad Indire, riportando le seguenti voci:

- **Nome utente**: il sistema riporterà questa informazione in automatico, prendendo il nome utente legato all'anagrafica con cui si sta accedendo al sistema *[campo in derivazione];*
- **Nome**: il sistema riporterà questa informazione in automatico, prendendo il nome legato all'anagrafica con cui si sta accedendo al sistema *[campo in derivazione];*
- **Codice meccanografico**: il sistema riporterà questa informazione in automatico, prendendo il codice meccanografico legato all'anagrafica con cui si sta accedendo al sistema se l'utente ha un solo codice meccanografico scuola di riferimento *[campo in derivazione]* oppure proponendo da un menu a tendina in caso l'utenza sia collegata a più codici meccanografici scuole *[campo obbligatorio]*;
- Marcoarea: sarà necessario inserire il fondo sociale per il quale stiamo chiedendo assistenza *[campo obbligatorio];*

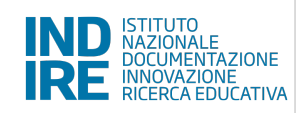

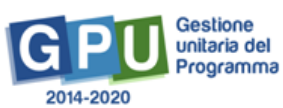

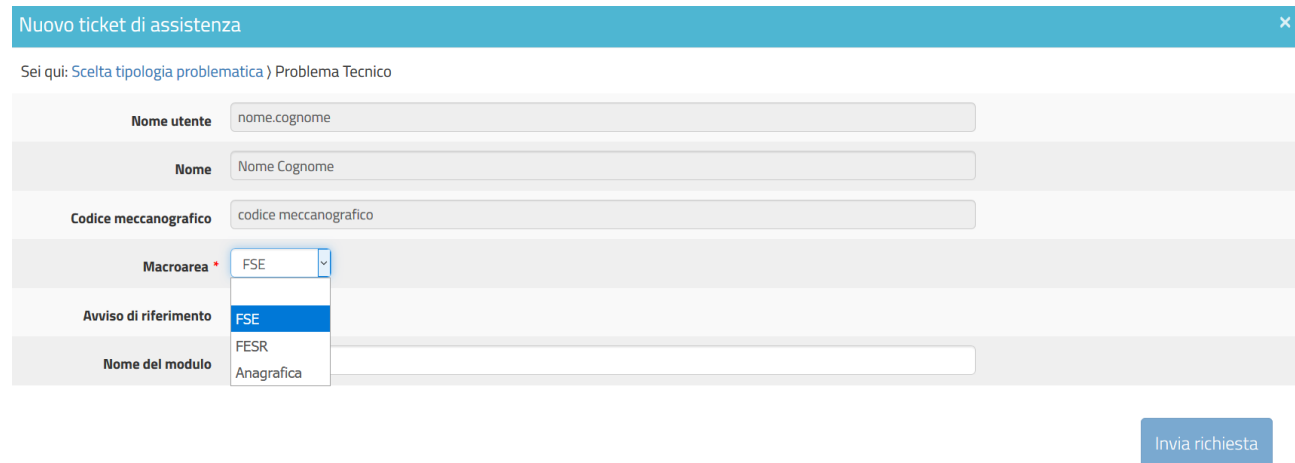

#### **Figura 9- scelta della Macroarea**

- **Avviso di Riferimento**: sarà necessario selezionare l'anno di riferimento dell'avviso per il quale stiamo chiedendo assistenza. Il sistema proporrà in automatico i bandi legati alla scuola e che si trovano in fase di candidatura e/o di gestione [*campo obbligatorio*];
- **Nome del modulo**: indicare il nome del modulo se la richiesta riguarda un modulo specifico [*campo facoltativo*];
- **Area**: inserire l'area del sistema per la quale si chiede assistenza [*campo obbligatorio*];

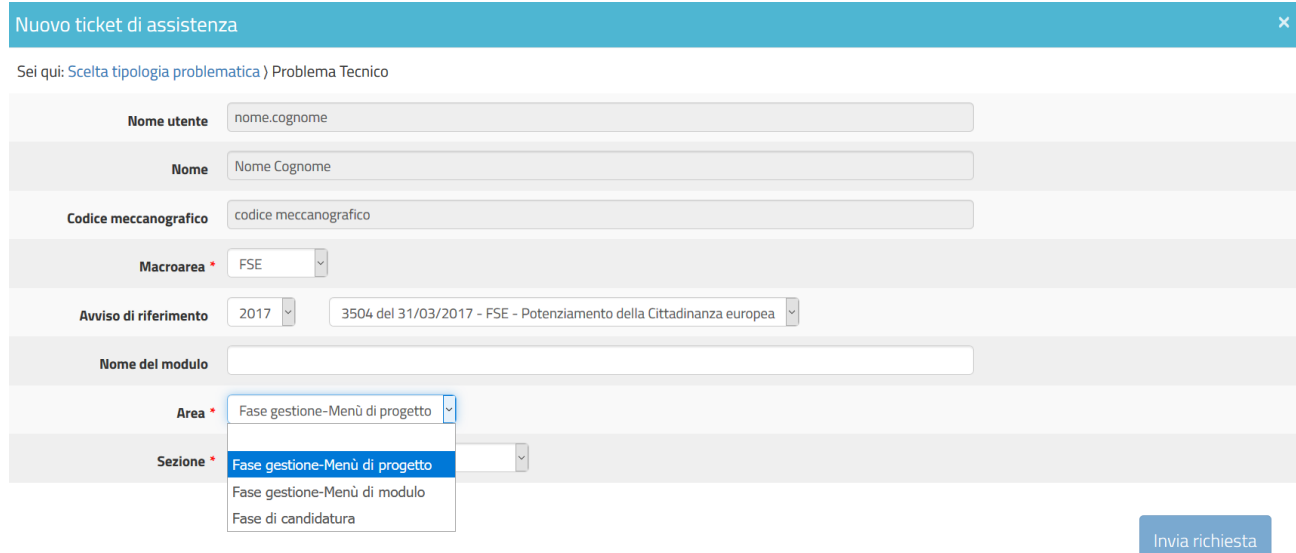

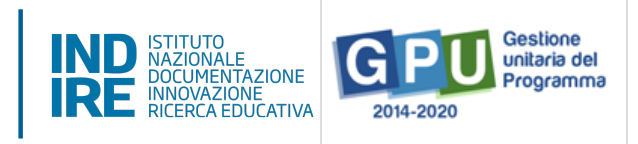

- **Sezione**: inserire la sezione del sistema per la quale si chiede assistenza [*campo obbligatorio*];

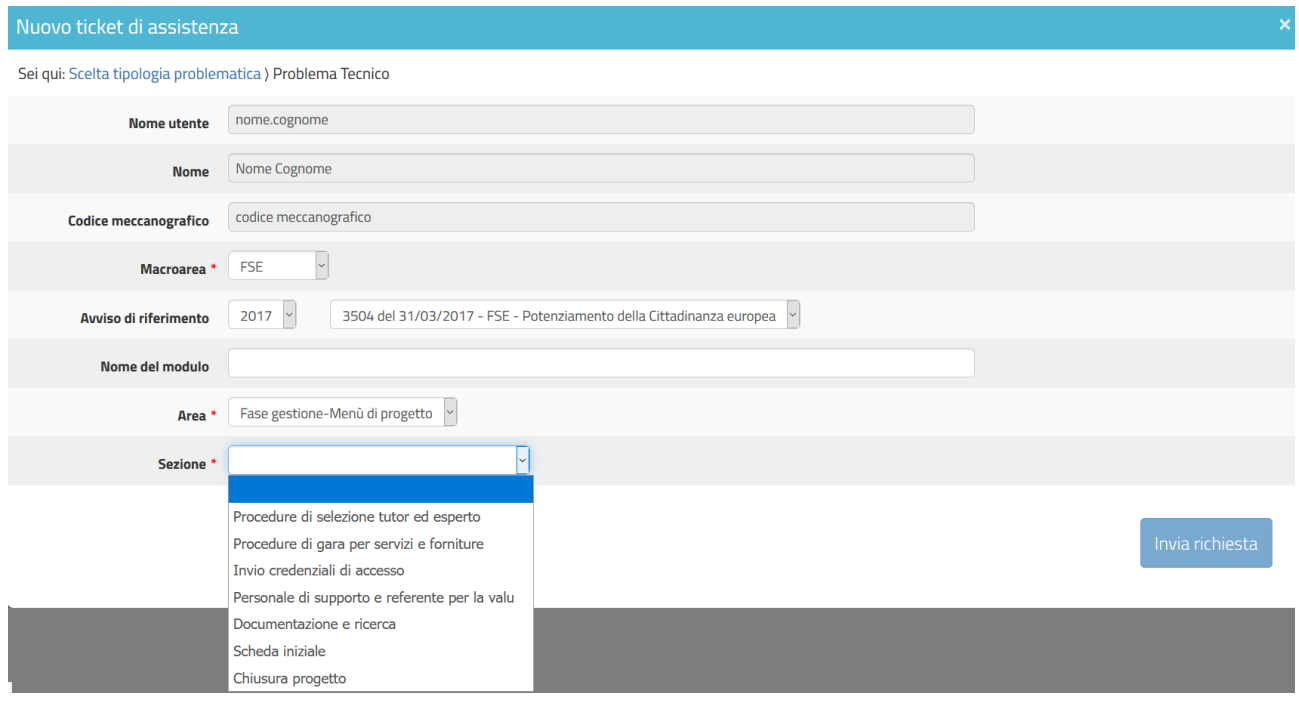

**Figura 11- scelta della sezione**

- **Oggetto**: Inserire l'oggetto della richiesta [*campo obbligatorio*];
- **Testo**: Inserire una descrizione dettagliata e completa del quesito da sottoporre [*campo obbligatorio*];
- **Email**: il sistema riporterà questa informazione in automatico, prendendo la mail legata all'anagrafica con cui si sta accedendo al sistema [*campo in derivazione*];
- **Altro indirizzo mail**: Se necessario, potrà essere inserito un ulteriore indirizzo mail di riferimento [*campo facoltativo*];
- Recapito telefonico: Inserire un numero diretto a cui contattare la persona di riferimento, se necessario [*campo facoltativo*];
- **Allegato**: Se necessario, inserire un allegato a completamento della richiesta [*campo facoltativo*];

Dopo aver inserito tutti i campi obbligatori, sarà possibile inoltrare la richiesta di assistenza

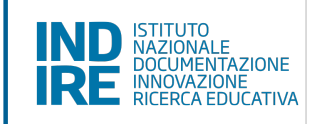

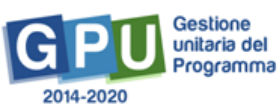

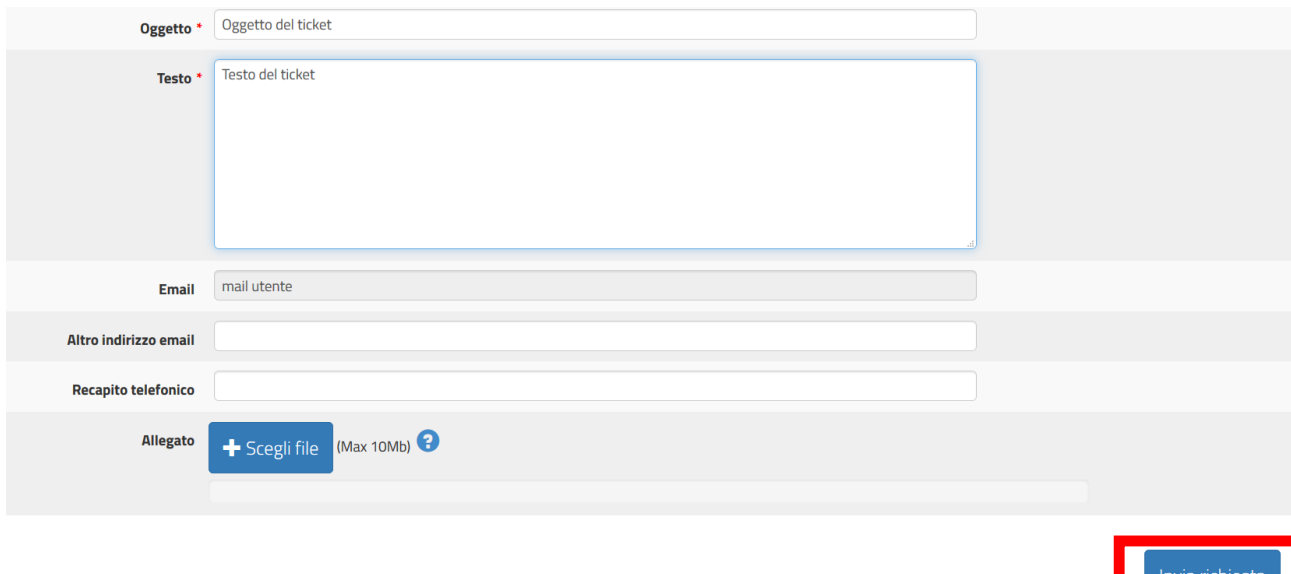

#### **Figura 12- compilazione del ticket**

Il sistema mostrerà un avviso di avvenuto inoltro.

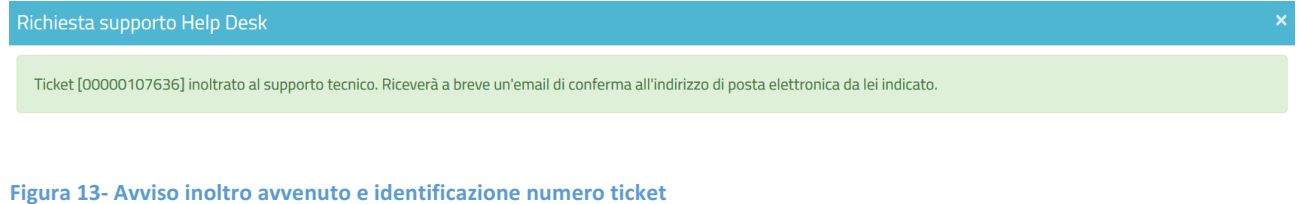

## 2.3 Area assistenza e consultazione ticket

Da questa sezione sarà possibile visualizzare sia i ticket in gestione (fig. 14) si quelli già chiusi e quindi visibili nell'Archivio.

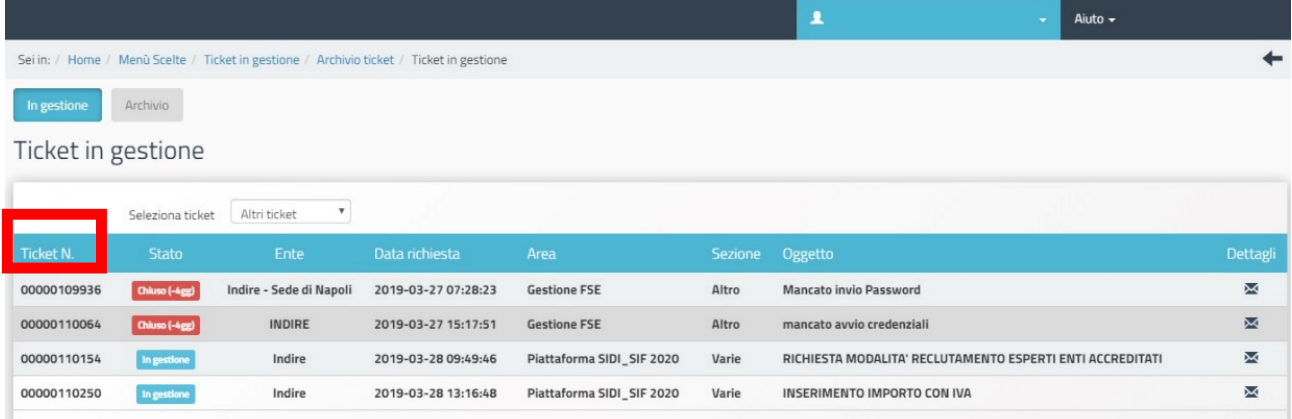

**Figura 14- visualizzazione ticket in gestione** 

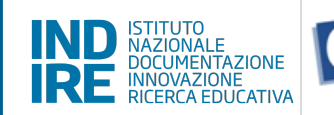

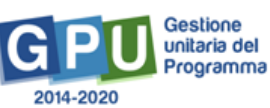

Per ciascun ticket sarà possibile visualizzare le seguenti informazioni:

- **Ticket N**.: ogni ticket viene contrassegnato da un numero progressivo che lo identifica.
- Stato: sono previsti 3 diversi stati:
	- o **In gestione**: la scuola ha correttamente inviato il ticket che risulta in lavorazione;
	- o **In attesa di risposta**: l'assistenza tecnica ha risposto al ticket richiedendo un'integrazione o dei chiarimenti alla scuola in merito a quanto già segnalato. La scuola ha 5 giorni di tempo per fornire le indicazioni richieste dall'assistenza, trascorsi i quali il ticket verrà chiuso;
	- o **Chiusa**: la problematica segnalata nel ticket è stata risolta. Durante i successivi 5 giorni, la scuola, se ritiene che la risposta fornita sia insufficiente, ha la possibilità di riaprire il ticket. Trascorsi i 5 giorni, il ticket sarà considerato evaso.
- **Ente**: sarà possibile visualizzare in questa colonna quale ente ha gestito la risposta.
- Per i campi **Data richiesta**, **Area**, **Sezione** ed **Oggetto** vengono riportate in automatico le informazioni inserite nel ticket al momento della richiesta.
- Dettagli: cliccando sul simbolo sarà possibile visualizzare il ticket per intero e la risposta fornita.

Quando il ticket viene chiuso, è sempre possibile visualizzarlo nello storico "Archivio" presente a sistema (fig.15).

| FONDI<br>IND STRUME AND STRUME<br><b>JTRUTTURALI</b><br><b>Sept</b><br><b>EUROPEI</b><br>Unione Europea<br><b>MILES</b><br>USO IV<br>PERA SCHOOLOGIENGERNTERER FADTERER FESTI |              |                  |                                   |                                                                       |                            |                                                                               | <b>Banker Administer Administrator Administrator</b><br>lowtinestope' b programmations a la Gastione dels<br>locose Umana, Finanziarie e Strumentali<br>when Seranth per internettly restain at Editors<br>collection per la gestione dell'Insti Struttural per<br>Selections a car Pleasurations Eleksiv |
|----------------------------------------------------------------------------------------------------|--------------|------------------|-----------------------------------|-----------------------------------------------------------------------|----------------------------|-------------------------------------------------------------------------------|----------------------------------------------------------------------------------------------------|
| Anagrafica scuola                                                                                                    |              | Anagrafiche +    | Gestione abilitazioni             | Avvisi e Candidature<br>Gestione dei Progetti -                       | Monitoraggio e Controllo + | ▪<br>Aiuto $-$                                                                |                                                                                                    |
| Sei in: / Home / Menù Scelte / Ticket in gestione / Archivio ticket                                                                                                    |              |                  |                                   |                                                                       |                            |                                                                               |                                                                                                    |
| <b>Archivio</b><br>In gestione<br><b>Archivio</b> ticket                                                                                                    |              |                  |                                   |                                                                       |                            |                                                                               |                                                                                                    |
|                                                                                                    |              | Seleziona ticket | Ticket personali                  |                                                                       |                            |                                                                               |                                                                                                    |
| <b>Ticket N.</b>                                                                                                    | <b>Stato</b> | Ente             | Data richiesta                    | Area                                                                  | Sezione                    | Oggetto                                                                       | Dettagli                                                                                                    |
| 00000000734                                                                                                    | Chiuso       | <b>INDIRE</b>    | 2015-09-18 19:03:20 Altro         |                                                                       | Altro                      | PRofilatura e accesso in qualità di reggente altra l'Stituzione scolastica    | X                                                                                                    |
| 00000005792                                                                                                    | Chiuso       | <b>INDIRE</b>    | 2016-06-24 12:55:05 Altro         |                                                                       | Altro                      | Sblocco convalida matrice acquisti                                            | X                                                                                                    |
| 00000007147                                                                                                    | Chiuso       | <b>INDIRE</b>    | 2016-07-21 16:41:14 Altro         |                                                                       | Altro                      | Richiesta cambio sede corso PON                                               | Σ                                                                                                    |
| 00000007148                                                                                                    | Chiuso       | <b>INDIRE</b>    | 2016-07-21 16:45:25 Altro         |                                                                       | Altro                      | Richiesta cambio sede corso PON                                               | Χ                                                                                                    |
| 00000010905                                                                                                    | Chiuso       | <b>INDIRE</b>    | 2016-10-06 10:02:03 Gestione FSE  |                                                                       |                            | Iscrizione personale team digitale e formazione                               | X                                                                                                    |
| 00000012977                                                                                                    | Chiuso       | <b>INDIRE</b>    | 2016-10-18 13:16:52 Gestione FSE  |                                                                       |                            | Iscrizione personale docente formazione digitale                              | Σ                                                                                                    |
| 00000013591                                                                                                    | Chiuso       | <b>INDIRE</b>    | 2016-10-20 09:25:02 Gestione FESR |                                                                       | Scheda iniziale            | Richiesta riapertura attività negoziale                                       | Σ                                                                                                    |
| 00000013961                                                                                                    | Chiuso       | <b>INDIRE</b>    | 2016-10-20 22:12:56 Gestione FSE  |                                                                       |                            | Richiesta annullamento convalida graduatoria selezione docenti FOmazione PNSD | Χ                                                                                                    |
| 00000017433                                                                                                    | Chiuso       | <b>INDIRE</b>    |                                   | 2016-11-07 11:29:04 Piattaforma SIDI_SIF 2020                         | Varie                      | Richiesta riapertura attività negoziale                                       | X                                                                                                    |
| 00000018777                                                                                                    | Chiuso       |                  |                                   | Indire - Sede di Napoli 2016-11-16 10:05:11 Piattaforma SIDI_SIF 2020 | Varie                      | Richiesta sblocco gestione forniture                                          | X                                                                                                    |

**Figura 15- Visualizzazione ticket in archivio** 

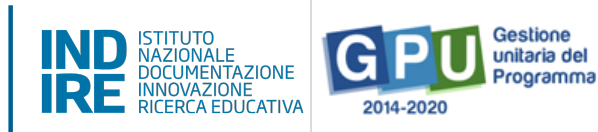

#### 3. Utenti non registrati

Gli utenti non registrati in piattaforma, possono inviare un ticket direttamente dalla home del Sito PON 2014/2020, cliccando su "**Supporto**" e successivamente "**Ticket assistenza**" (fig.16).

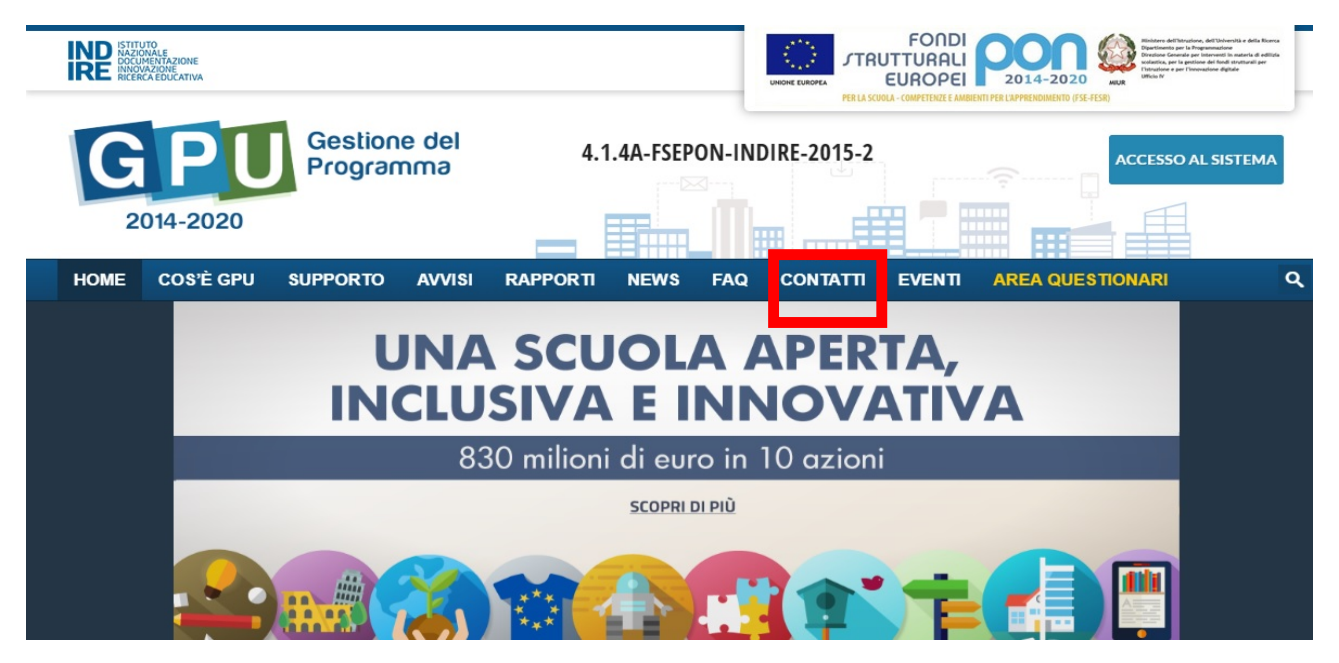

**Figura 16- Invio ticket utenti non registrati GPU** 

#### Nella nuova finestra, compilare i campi richiesti dal formulario.

#### RICHIESTA DI ASSISTENZA - PROGETTO: GPU 2014-2020

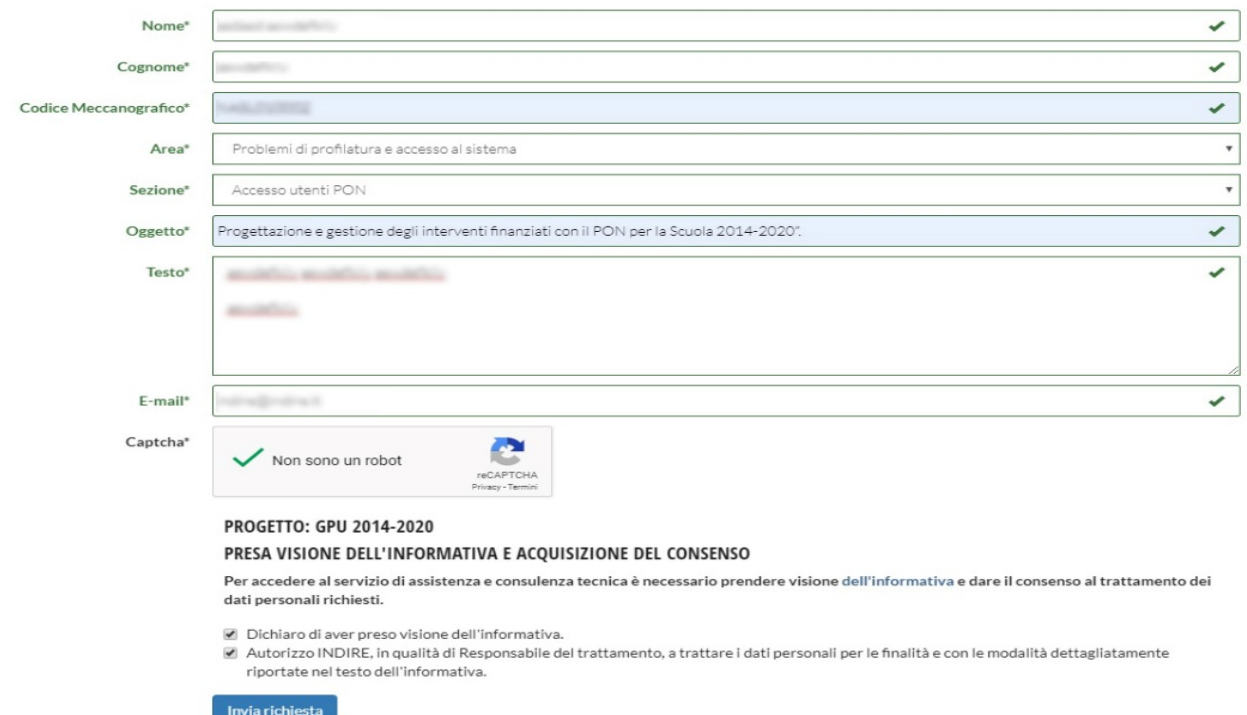

**Figura 17- visualizzazione area contatti**

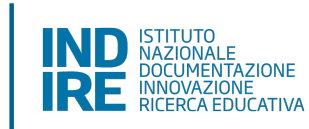

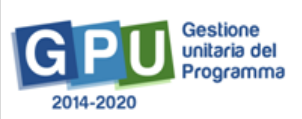

I campi richiesti a sistema sono tutti obbligatori:

- **Nome e cognome**: inserire i nominativi del richiedente;
- **Codice meccanografico**: inserire il codice meccanografico della scuola di riferimento;
- **Area**: il sistema presenterà nel menù a tendina le principali aree di interesse fra cui selezionare quella per la quale si richiede assistenza;
- **Sezione**: il menù a tendina visualizzabile è legato al campo "area" precedentemente selezionata;
- **Oggetto:** riportare una sintetica descrizione della segnalazione;
- Testo: inserire la richiesta di assistenza;
- **E-mail**: inserire un indirizzo email valido e nella disponibilità del richiedente assistenza ticket. La risposta verrà inviata all'indirizzo email indicato.

Al termine della compilazione è indispensabile spuntare il box del Captcha e spuntare le altre due aree presenti a sistema (presa visione dell'informativa e autorizzazione al trattamento dati) per poter inviare la richiesta.

Formulate le informazioni del ticket, premere sul tasto "invio richiesta". La richiesta di assistenza sarà indirizzata al gruppo di supporto di Indire.

E' consigliabile l'utilizzo di questa modalità solo agli utenti che riscontrano problemi di accesso alla piattaforma. Per tutte le richieste di assistenza tecnica o normativa/amministrativa sulla gestione dei progetti, si raccomanda di inviare un ticket come utente registrato, dopo aver effettuato il login (si vedano i passaggi precedentemente illustrati).